# **How To Use SWO Trace With MCUXpresso IDE**

- $-$  . Introduction
- $\sqsubset$  . [Requirements](#page-0-1)
- 三.[Using SWO Trace Based on NEW SDK Project and SDK Demo](#page-1-0) 四.[Reference:](#page-7-0)

## <span id="page-0-0"></span>**一.Introduction**

SWO is Serial Wire output, it is a debug interface of Cortec-M3 and M4 core. The SWO Trace provide access to the memory of a running target without needing to interrupt target. It just requires one extra pin from MCU in addition to the standard SWD connection. It is easy to send debug information. If want to know more detail about SWO Trace, you can have a look at <MCUXpresso\_IDE\_SWO\_Trace> .

The document of <MCUXpresso\_IDE\_SWO\_Trace> has descripted using SWO Trace function in MCUXpresso IDE detailly, so in my article , I just demonstrate the steps using SWO Trace on MCUXpresso IDE, based on LPCXpresso54114 board.

## <span id="page-0-1"></span>**二. Requirements**

[MCUXpresso IDE v10.2.1 or later](https://www.nxp.com/support/developer-resources/software-development-tools/mcuxpresso-software-and-tools/mcuxpresso-integrated-development-environment-ide:MCUXpresso-IDE)

[MCUXpresso SDK v2.4.1 for LPC54114](https://www.nxp.com/support/developer-resources/software-development-tools/mcuxpresso-software-and-tools/mcuxpresso-software-development-kit-sdk:MCUXpresso-SDK)

[LPCXpresso54114 development board](https://www.nxp.com/support/developer-resources/evaluation-and-development-boards/lpcxpresso-boards/lpc54114-audio-and-voice-recognition-kit:OM13090)

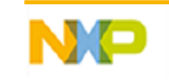

Micro USB Cable

Personal Computer

## <span id="page-1-0"></span>**三. Using SWO Trace Based on NEW SDK Project and SDK Demo**

#### **3.1 Using SWO Trace Based on NEW SDK Project**

#### **Step1. Enable "Redirect printf/scanf to ITM"/Add "retarget\_itm.c"**

Enable the option of "Redirect printf/scanf to ITM" in "Advanced project settings "page of new SDK project wizard (Figure 1) . If you forget to check it when creating new project, it doesn't' matter, just add the file "retarget\_itm.c" into project , you can find this file inside your MCUXpresso IDE installation: MCUXpressoIDE\_10.2.1\_795\ide\Examples\Misc (Figure 2) .

X SDK Wizard

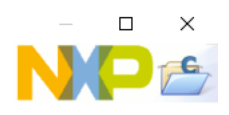

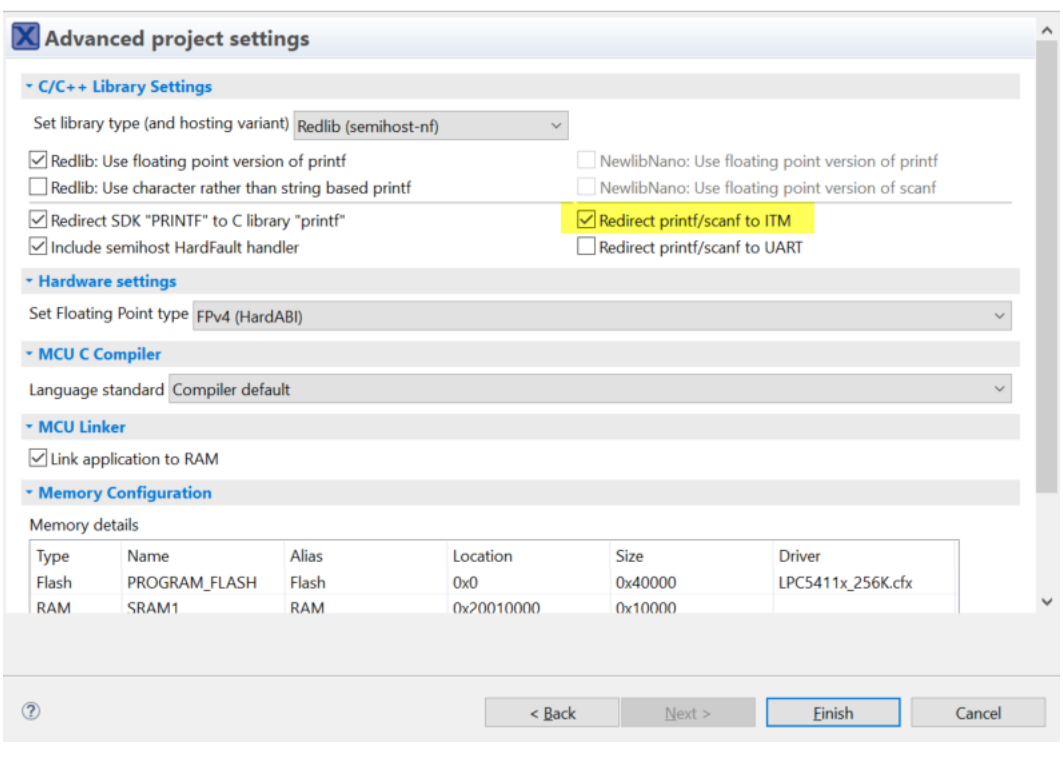

Figure 1

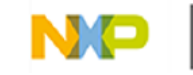

SECURE CONNECTIONS FOR A SMARTER WORLD

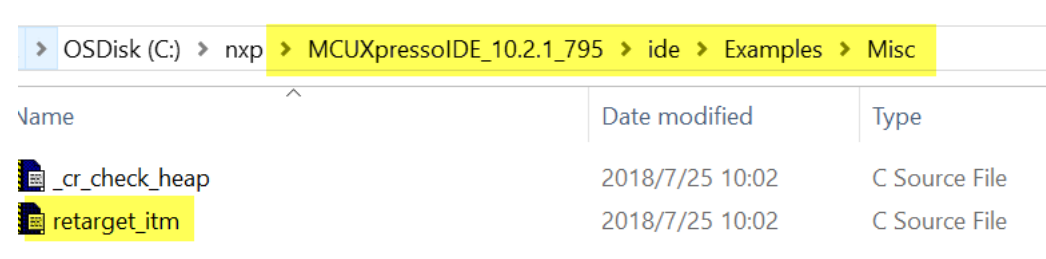

Figure 2

#### **Step2. Enable SWO Pin**

Open Pins configuration view:

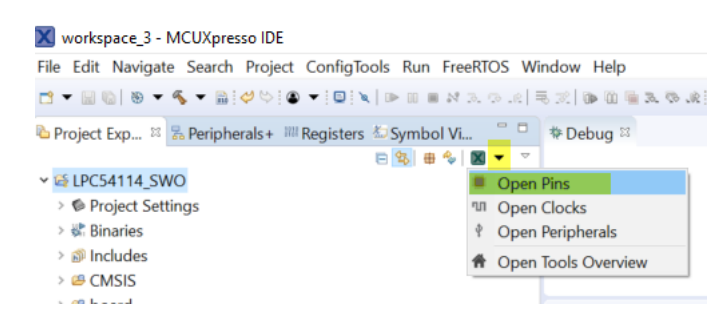

From board schematic, PIO0\_15 is set to SWO pin, so configure this pin to

SWO function in Pins configuration view:

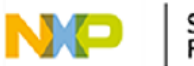

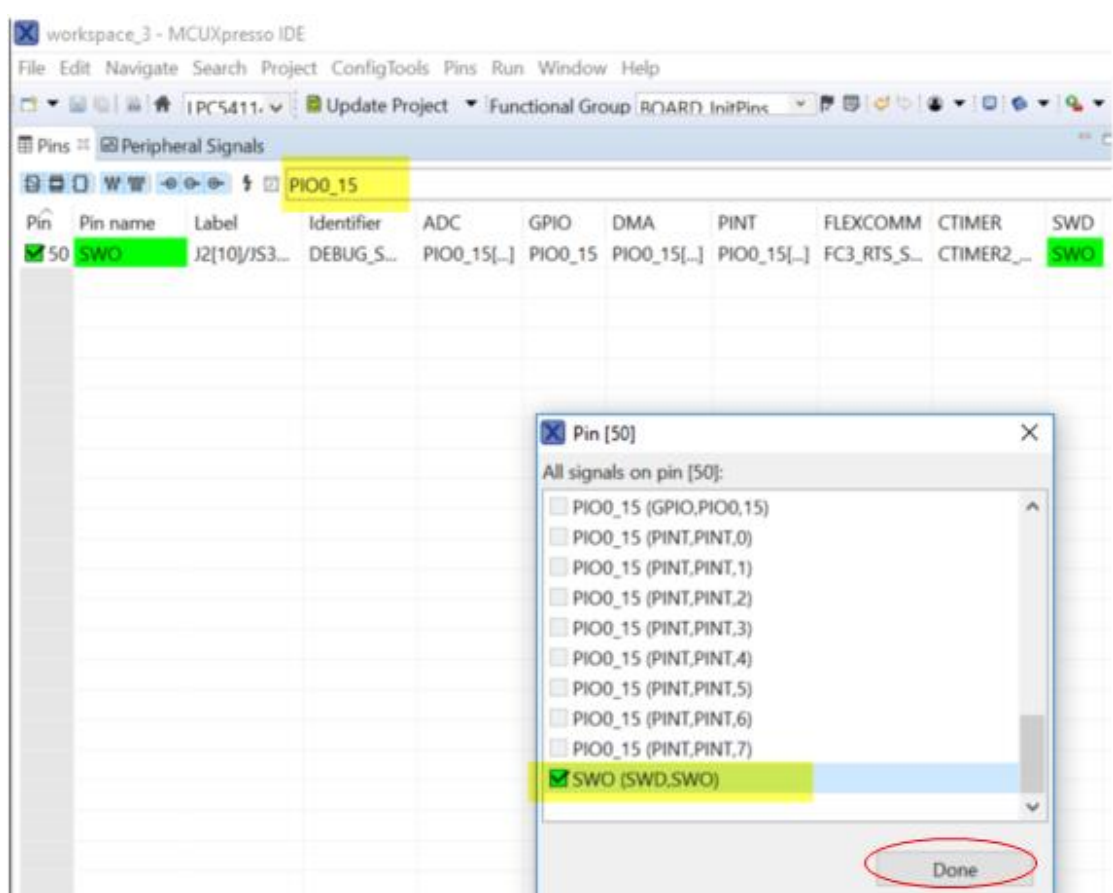

Update Project code through "Update Project" button, then you can find the

generated code in pin\_mux.c file:

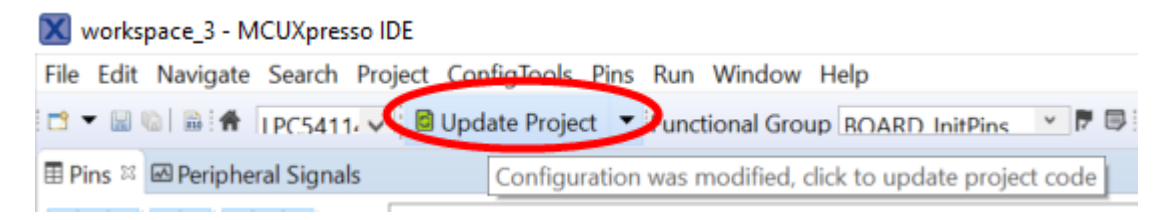

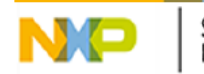

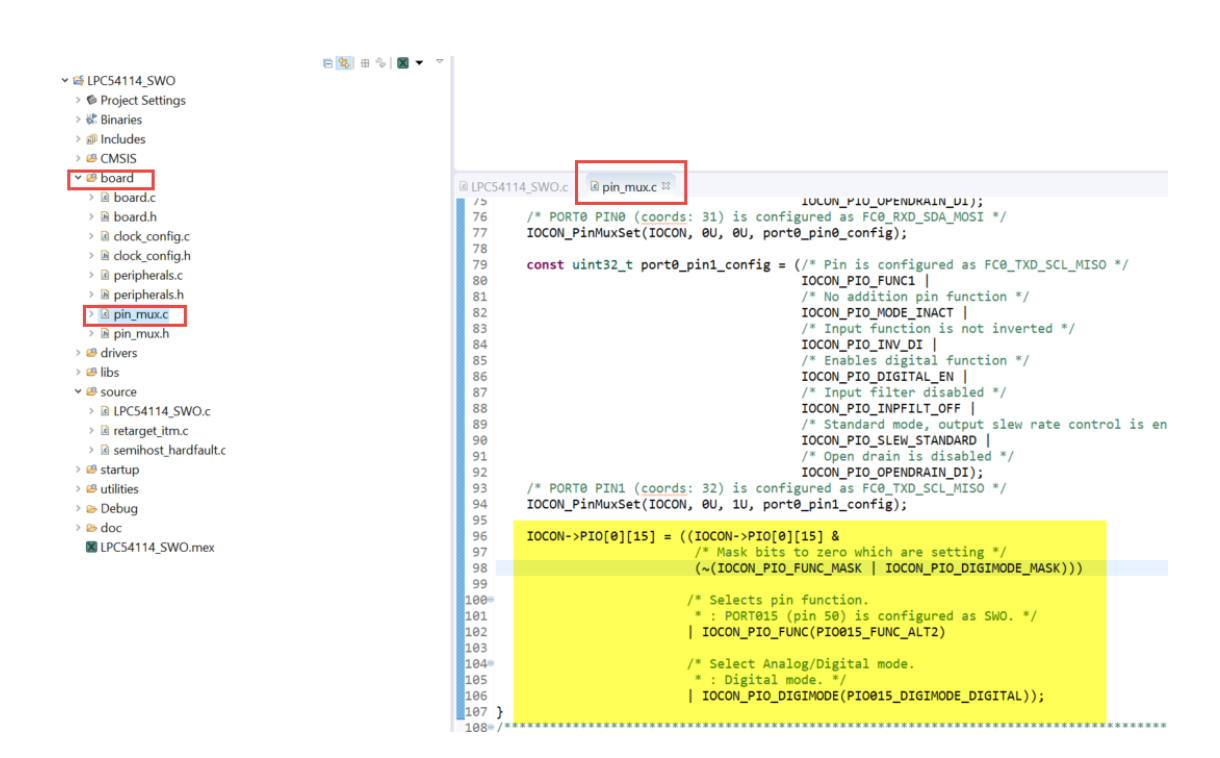

#### **Set3. Enable SWO Trace clock**

The startup code in new SDK project has contain the enable SWO code:

| <b>&amp;</b> Project E <sup>22</sup> <mark>品 Periphera IIII Registers △Symbol  □ □ † © Debug <sup>22</sup></mark> |                                                                                         |
|----------------------------------------------------------------------------------------------------|-----------------------------------------------------------------------------------------|
| 日 <sup>安</sup> 田多図▼ ▽                                                                                             |                                                                                         |
| <b>▽ 遥 LPC54114 SWO</b>                                                                                           |                                                                                         |
| $\Rightarrow$ $\bullet$ Project Settings                                                                          |                                                                                         |
| $\rightarrow \frac{1}{2}$ Binaries                                                                                |                                                                                         |
| > லி Includes                                                                                                    | 圖 LPC54114 SWO.c 圖 pin mux.c 圖 startup lpc5411x.c <sub>8</sub> 圖 clock config.c         |
| $\rightarrow$ @ CMSIS                                                                                             | 470<br>$SectionLen = *SectionTableAddr++$ ;                                             |
| $\rightarrow$ $\circledcirc$ board                                                                                | 471<br>bss init(ExeAddr, SectionLen);                                                   |
| $\geq$ $\bullet$ drivers                                                                                          | 472<br>473                                                                              |
| $\geq$ $\otimes$ libs                                                                                             | 474<br>// Optionally enable Cortex-M4 SWV trace (off by default at reset)               |
| $\vee$ $\mathcal{B}$ source                                                                                       | 475<br>// Note - your board support must also set up pinmuxing such that                |
| $\triangleright$ <b>G</b> LPC54114 SWO.c                                                                          | 476<br>// SWO is output on GPIO PIO0-15 (FUNC2) or PIO1 1 (FUNC2).                      |
| $\geq$ <b>e</b> retarget itm.c                                                                                    | 477 #if !defined (DONT ENABLE SWVTRACECLK) && !defined (CORE M0PLUS)                    |
|                                                                                                    | 478<br>volatile unsigned int *TRACECLKDIV = (unsigned int *) $0x40000304$ ;             |
| > @ semihost hardfault.c                                                                                          | volatile unsigned int *SYSAHBCLKCTRLSET = (unsigned int *) $0 \times 40000220$ ;<br>479 |
| $\vee$ $\mathcal{B}$ startup                                                                                      | 480<br>volatile unsigned int *SYSAHBCLKCTRL = (unsigned int *) 0x40000200;              |
| > <b>a</b> boot multicore slave.c                                                                                 | // Write 0x00000000 to TRACECLKDIV - Trace divider<br>481                               |
| > Il boot multicore slave.h                                                                                       | 482<br>$*$ TRACECLKDIV = 0;                                                             |
| > @ startup_lpc5411x.c                                                                                            | 483<br>// Enable IOCON peripheral clock (for SWO on PIO0-15 or PIO1 1)                  |
|                                                                                                    | // by setting bit13 via SYSAHBCLKCTRLSET[0]<br>484                                      |
| $\geq$ $\bullet$ utilities                                                                                        | *SYSAHBCLKCTRLSET = $1 \leftrightarrow 13$ ; // 0x2000<br>1485                          |
| $\geq$ Debug                                                                                                    | // Read SYSAHBCLKCTRL[0] and check bit 13<br>486                                        |
| $\rightarrow$ $\bullet$ doc                                                                                       | SWVtrace Enabled = $((*)$ SYSAHBCLKCTRL & 1 << 13) == 1 << 13);<br>487                  |
|                                                                                                    | A88 #endif                                                                              |

**Step4. Add Code to Send Text**

Use "printf()" to output some message you want to send when debugging. For

example, in this simple demo:

printf("SW0 Trace demostration!\n");

#### **Step5. Download project**

Using USB cable connect board interface J7 to PC, download your project.

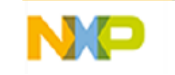

SECURE CONNECTIONS FOR A SMARTER WORLD

#### **Step6. Configure MCUxpresso IDE**

#### **- Configure SWO Trace clock speed:**

Open SWO Trace configuration view through "Window->Show View->Other->

SWO Trace Config"

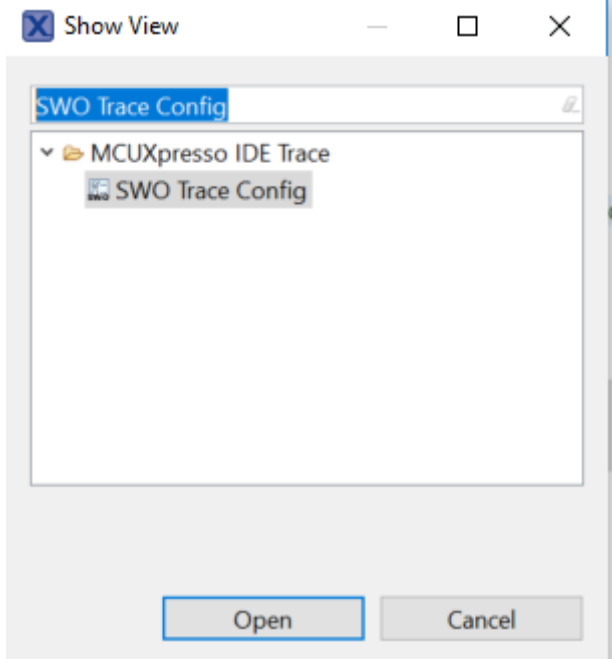

Click "change" button in "SWO Trace Config", shows Clock Speed options, you can use "Detect" button to automatically read system clock of MCU from the "SystemCoreClock" global variable. When new a project based on SDK, this variable has been set to the system clock of processor. The default system clock in SDK new project is 48MHZ.

There is an explanation about why Clock Speed need equal to system speed from < MCUXpresso\_IDE\_SWO\_Trace>:

"Due to the way the Trace data is transferred by the Cortex CPU within the MCU, setting the correct clock speed within the SWO Trace interface is essential to

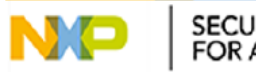

determine the correct baud rate for the data transfer. If the clock speed setting does not match the actual clock speed ofthe processor then data will be lost and/or corrupted. This can result in no data being visualized, or unexpected Trace data."

And if it can't detect the system clock correctly, you can also input it by manually.

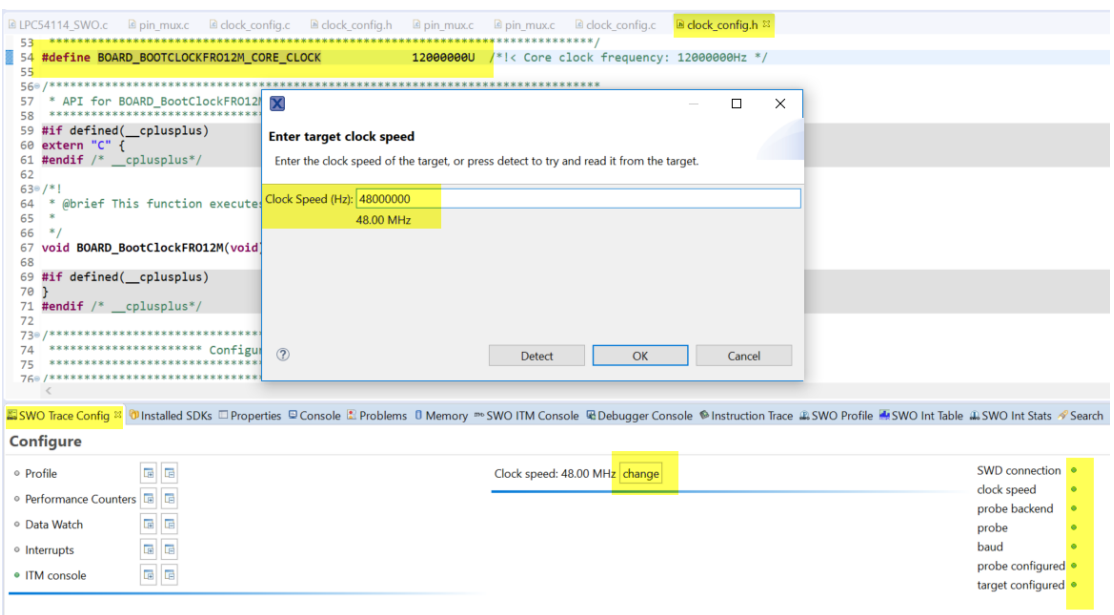

#### - **Open Trace Views to observer result.**

You can open all the Trace views by ""Window->Show View->Other-> (input the

view name to search)"

For example Open "SWO ITM Console" view to read debug information:

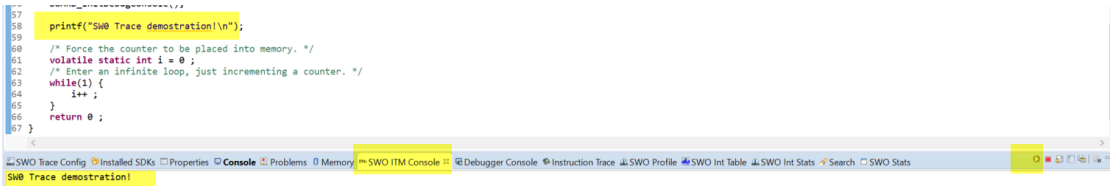

"SWO Int Stats" provides counts and timing information for interrupts.

There are also "SWO Int Trace" "SWO Int Table" "SWO Data" and others SWO

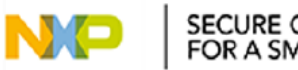

SECURE CONNECTIONS<br>FOR A SMARTER WORLD

Trace view, about functions of them , please refer to <MCUXpresso\_IDE\_SWO\_Trace> -> 1.2 SWO Trace: Views.

### **3.2 Using SWO Trace Based on SDK Demo**

If you development based on SDK demo, the steps using SWO Trace are the same with "3.1 Using SWO Trace Based on NEW SDK Project". Just pay attention some points: There isn't "Redirect printf/sanf to ITM" option when import SDK demo, so you need add the file "retarget\_itm.c" into project as 3.1 step1. Some of the SDK demos have already enable SWO Pin, please check pin\_mux.c file. Also double check the actual system clock in SDK demo.

## <span id="page-7-0"></span>**四. Reference:**

- < MCUXpresso\_IDE\_SWO\_Trace >
- < MCUXpresso\_IDE\_User\_Guide >

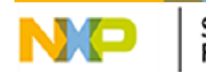